# **User's Manual**

# **EPIA-N**

Version 1.04 November 11, 2005

#### **Copyright**

Copyright © 2004-2005 VIA Technologies Incorporated. All rights reserved.

No part of this document may be reproduced, transmitted, transcribed, stored in a retrieval system, or translated into any language, in any form or by any means, electronic, mechanical, magnetic, optical, chemical, manual or otherwise without the prior written permission of VIA Technologies, Incorporated.

#### **Trademarks**

All trademarks are the property of their respective holders. PS/2 is a registered trademark of IBM Corporation. AwardBIOS is a registered trademark of Phoenix Technologies Ltd.

#### **Disclaimer**

No license is granted, implied or otherwise, under any patent or patent rights of VIA Technologies. VIA Technologies makes no warranties, implied or otherwise, in regard to this document and to the products described in this document. The information provided in this document is believed to be accurate and reliable as of the publication date of this document. However, VIA Technologies assumes no responsibility for the use or misuse of the information in this document and for any patent infringements that may arise from the use of this document. The information and product specifications within this document are subject to change at any time, without notice and without obligation to notify any person of such change.

#### **FCC-B Radio Frequency Interference Statement**

This equipment has been tested and found to comply with the limits for a class B digital device, pursuant to part 15 of the FCC rules. These limits are designed to provide reasonable protection against harmful interference when the equipment is operated in a commercial environment. This equipment generates, uses and can radiate radio frequency energy and, if not installed and used in accordance with the instruction manual, may cause harmful interference to radio communications. Operation of this equipment in a residential area is likely to cause harmful interference, in which case the user will be required to correct the interference at his personal expense.

#### **Notice 1**

The changes or modifications not expressly approved by the party responsible for compliance could void the user's authority to operate the equipment.

#### **Notice 2**

Shielded interface cables and A.C. power cord, if any, must be used in order to comply with the emission limits.

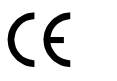

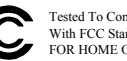

Tested To Comply With FCC Standards FOR HOME OR OFFICE USE

#### **Safety Instructions**

- 1. Always read the safety instructions carefully.
- 2. Keep this User's Manual for future reference.
- 3. Keep this equipment away from humidity.
- 4. Lay this equipment on a reliable flat surface before setting it up.
- 5. The openings on the enclosure are for air convection hence protects the equipment from overheating. DO NOT COVER THE OPENINGS.
- 6. Make sure the voltage of the power source and adjust properly 110/220V before connecting the equipment to the power inlet.
- 7. Place the power cord in such a way that people cannot step on it. Do not place anything over the power cord.
- 8. Always unplug the power cord before inserting any add-on card or module.
- 9. All cautions and warnings on the equipment should be noted.
- 10. Never pour any liquid into the opening. Liquid can cause damage or electrical shock.
- 11. If any of the following situations arises, get the equipment checked by a service personnel:
	- The power cord or plug is damaged
	- Liquid has penetrated into the equipment
	- The equipment has been exposed to moisture
	- The equipment has not work well or you cannot get it work according to User's Manual.
	- The equipment has dropped and damaged
	- If the equipment has obvious sign of breakage
- 12. DO NOT LEAVE THIS EQUIPMENT IN AN ENVIRONMENT

UNCONDITIONED, STORAGE TEMPERATURE ABOVE 60 C (140F), IT MAY DAMAGE THE EQUIPMENT.

**CAUTION:** Explosion or serious damage may occur if the battery is incorrectly replaced. Replace only with the same or equivalent battery type recommended by the manufacturer.

# **BOX CONTENTS**

- One VIA Nano-ITX mainboard
- One Quick Installation Guide
- One ATA-66/100/133 IDE ribbon cable
- One PS2 cable
- One USB 2.0 4-port cable
- □ One ATX power cable adapter
- One driver and utilities CD

# **TABLE OF CONTENTS**

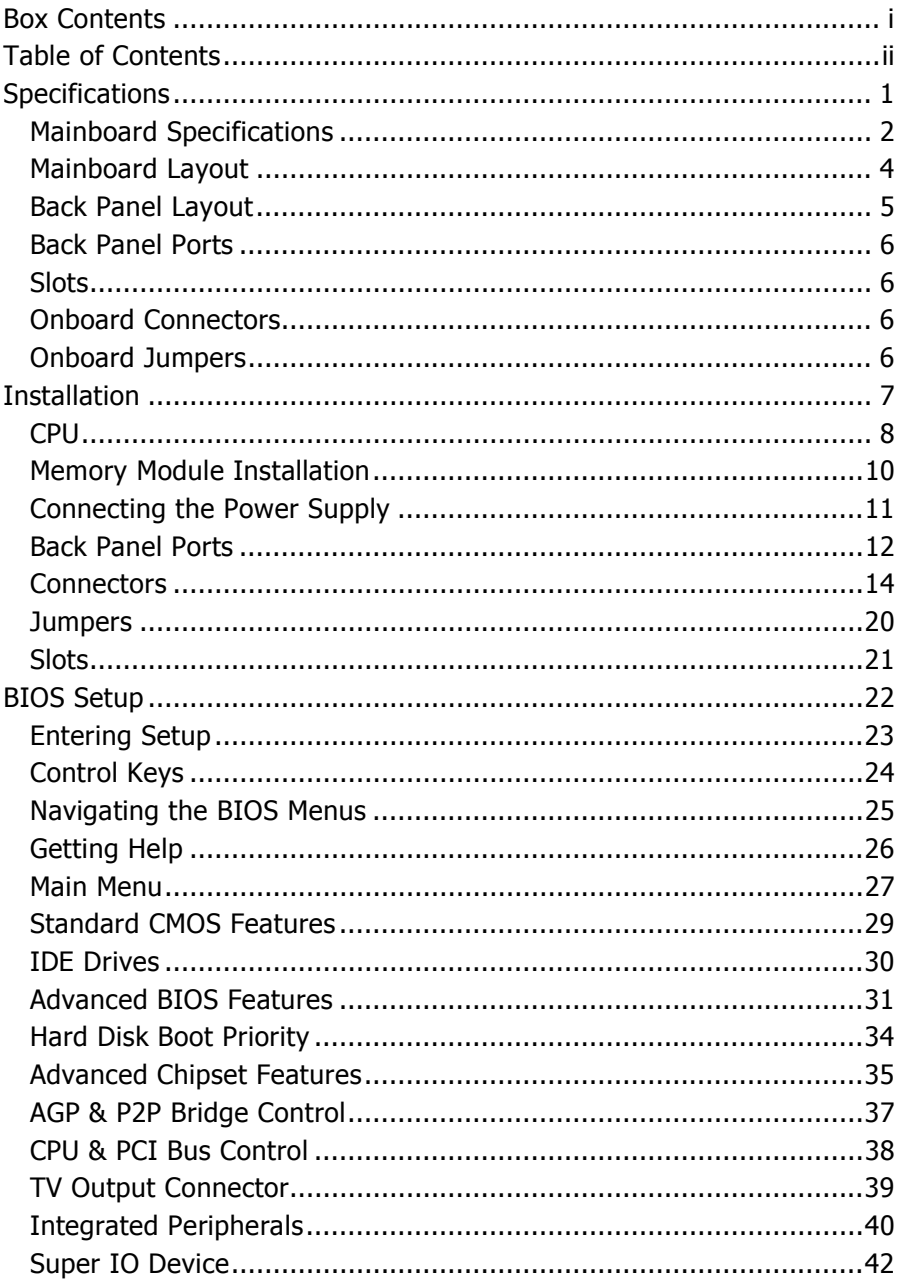

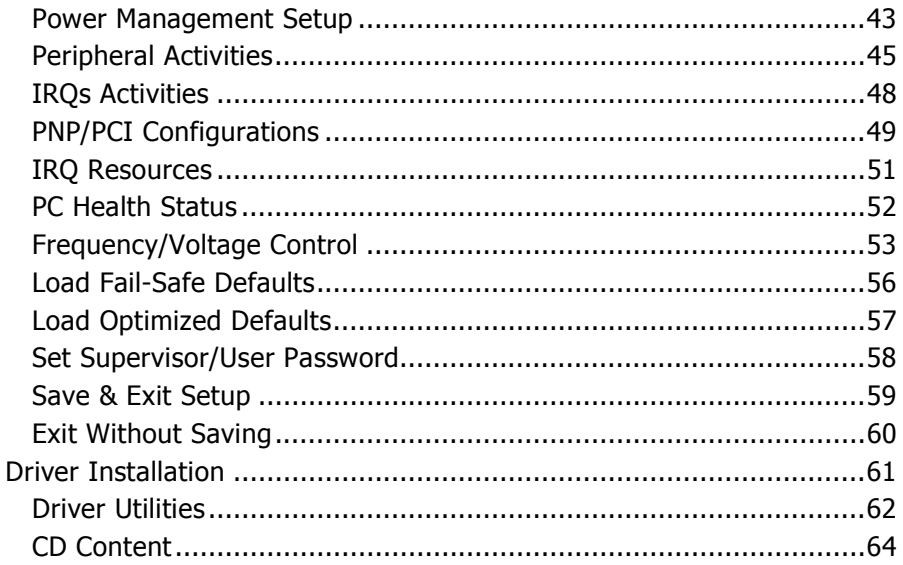

This page left intentionally blank.

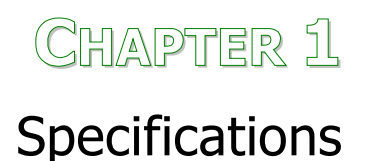

The ultra-compact and highly integrated VIA EPIA-N Nano-ITX mainboard is the smallest form-factor available today. Through a high level of integration, the Nano-ITX measures at only 50% of the size of a Mini-ITX mainboard. The mainboard comes with an embedded VIA Luke CoreFusion™ Processor that boasts of ultra-low power consumption, space-saving package.

# **MAINBOARD SPECIFICATIONS**

#### **Core Logic**

- VIA Luke CoreFusion™ Processor
- VIA VT8237R-series South Bridge

#### **Graphics**

- Integrated UniChrome™ Pro AGP
- MPEG-2 decoding and MPEG-4 acceleration

#### **Audio**

• VIA VT1617A 6-channel AC'97 codec

#### **Memory**

• 1 x DDR 266/333/400 SODIMM socket (up to 1 GB)

#### **Expansion Slot**

• 1 x Mini-PCI slot

#### **IDE**

- 1 x 40-pin UltraDMA 66/100/133 pin connector
- 1 x 44-pin UltraDMA 66/100/133 for secondary 2.0 mm pin connector

#### **Serial-ATA**

• 1 x Serial ATA connector

#### **LAN**

• VIA VT6103 10/100 Base-T Ethernet PHY

#### **TV-Out**

• VIA VT1625 HDTV Encoder

#### **Back Panel I/O Ports**

- 1 x RJ-45 LAN port
- 2 x USB 2.0 ports
- 1 x VGA port
- 1 x RCA port (SPDIF or TV out)
- 1 x S-Video port
- 3 x Audio jacks: line-out, line-in and mic-in (supports 6-channels, see Appendix A)

#### **Onboard I/O Connectors**

- 2 x USB pin headers for 4 additional USB 2.0 ports
- 1 x LVDS / DVI connector (an add-on card is required)
- 1 x YPbPr pin header (Component TV output connector)
- 1 x VIP pin header
- 1 x SIO pin header (including SIR and LPC support)
- 1 x KB/MS pin header
- 1 x Fan connector
- 1 x Nano-ITX power connector

#### **BIOS**

• AwardBIOS with 4/8Mbit flash memory

#### **Form Factor**

- Nano-ITX (8 layers)
- $\bullet$  12 cm  $X$  12 cm

# **MAINBOARD LAYOUT**

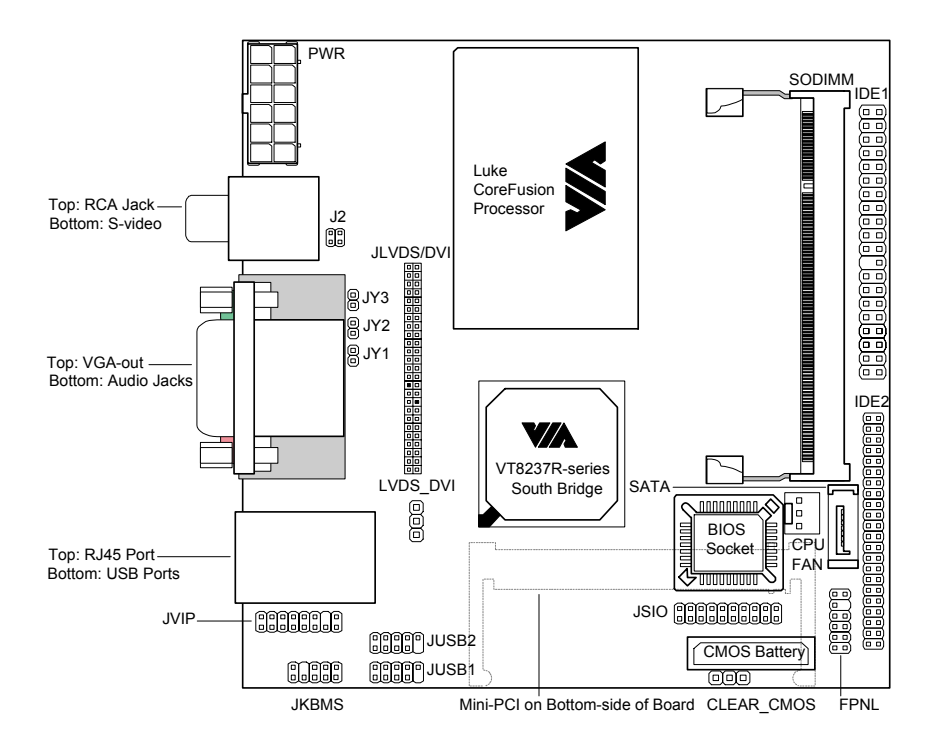

# **BACK PANEL LAYOUT**

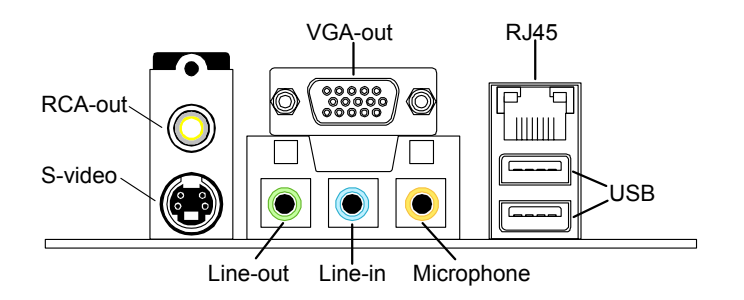

# **BACK PANEL PORTS**

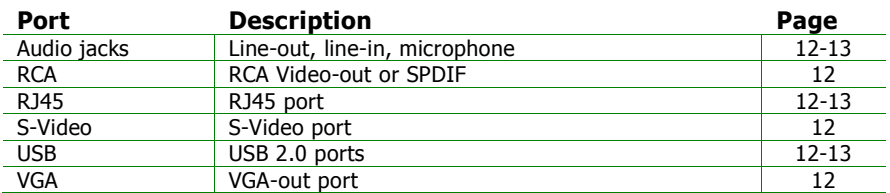

# **SLOTS**

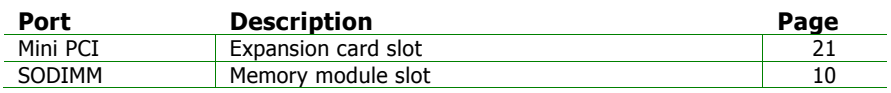

# **ONBOARD CONNECTORS**

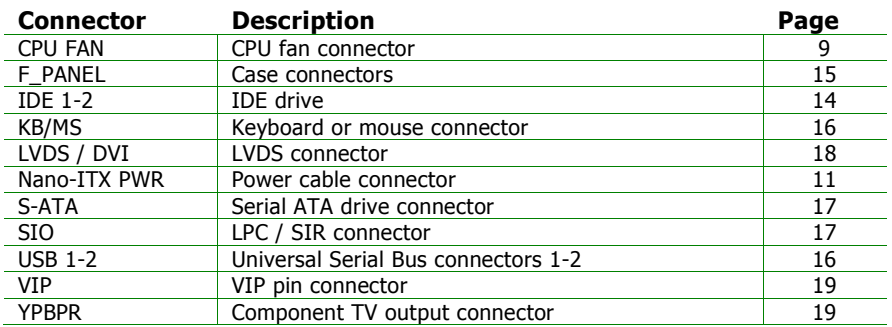

# **ONBOARD JUMPERS**

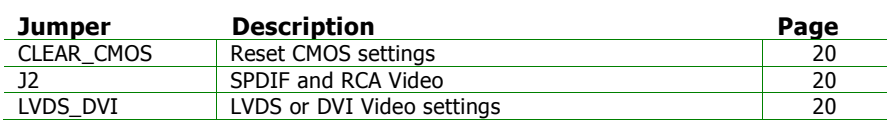

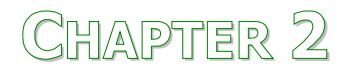

# Installation

This chapter provides you with information about hardware installation procedures. It is recommended to use a grounded wrist strap before handling computer components. Static electricity may damage some components.

# **CPU**

The VIA EPIA-N Nano-ITX mainboard includes an embedded VIA Luke CoreFusion™ Processor. The VIA Luke CoreFusion™ Processor provides ultralow power consumption and advanced thermal dissipation properties and features a fanless design. The VIA Luke CoreFusion™ Processor requires only a heatsink to provide sufficient cooling.

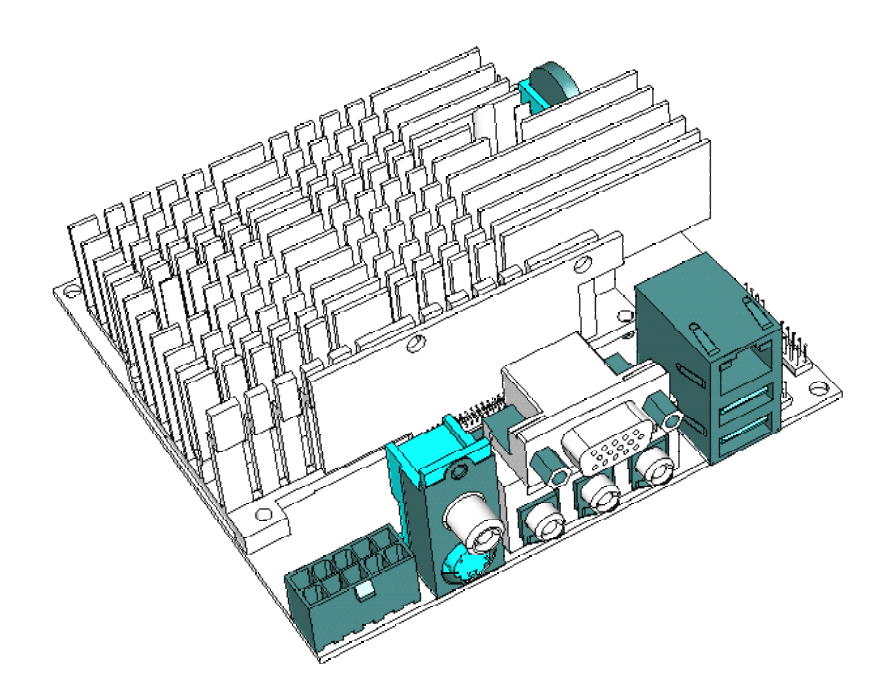

#### **CPU Fan:**

The CPU fan runs on +12V and maintains the system cooling. When connecting the wire to the connectors, always be aware that the red wire should be connected to the +12V. The black wire should be connected to GND.

FAN\_MCM is a switch that is used by high-quality fans to monitor the system temperature and will automatically adjust according to the environment.

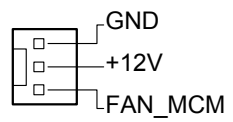

# **MEMORY MODULE INSTALLATION**

The VIA EPIA-N Nano-ITX mainboard provides one 200-pin SODIMM slot for DDR266/333/400 SDRAM memory modules.

#### **DDR SDRAM Module Installation Procedures**

- Make sure the notch is on the proper side.
- Insert the memory module into the slot at a 30 degree angle (30 degrees from the board). It should lightly snap into place.
- Push the module up against the board and release your finger when the clips lock the module.

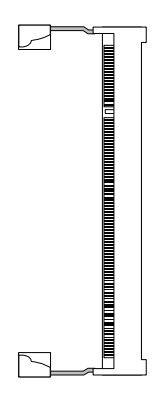

## **Available DDR SDRAM Configurations**

Refer to the table below for available DDR SDRAM configurations on the mainboard.

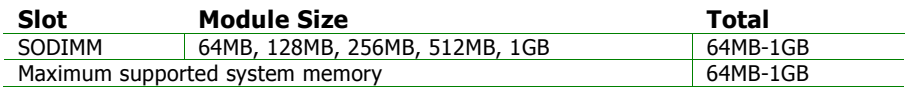

# **CONNECTING THE POWER SUPPLY**

The VIA EPIA-N Nano-ITX mainboard requires a special power cable adapter to connect to a conventional ATX power supply. Before inserting the power supply connector, always make sure that all components are installed correctly to ensure that no damage will be caused.

# **Nano-ITX 12-Pin Power Connector**

To connect the ATX power supply, make sure the power cable pins are properly aligned. Then insert the plug firmly into the connector.

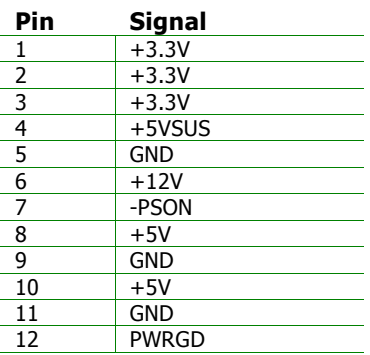

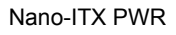

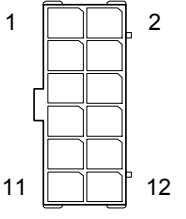

# **BACK PANEL PORTS**

The back panel has the following ports:

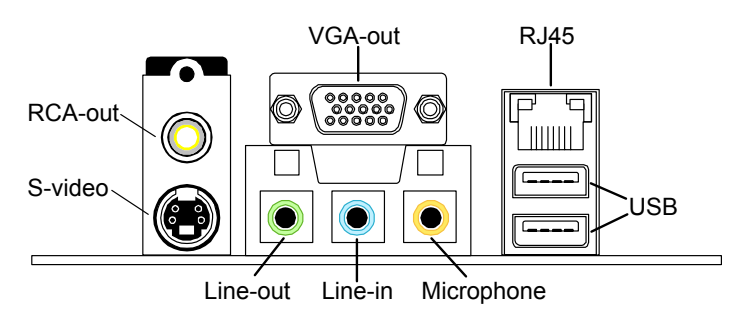

#### **VGA Out**

The 15-pin female VGA connector can be used to connect to any analog VGA monitor.

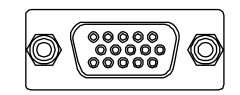

## **TV Out: RCA Jack and S-Video port**

The RCA jack can be used to connect to a TV set or for SPDIF. The S-Video port enables output in both NTSC and PAL modes.

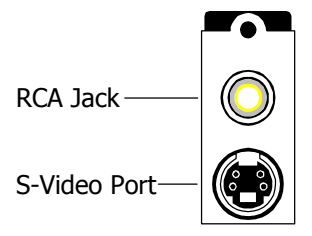

## **Audio Jacks: Line-In, Line-Out, Microphone**

The Line-Out jack is for connecting to external speakers or headphones. The Line-In jack is for connecting to an external audio device such as a CD player, tape player, etc. The Mic jack is for connecting to a microphone. See Appendix A for details on using the 6-channel audio mode.

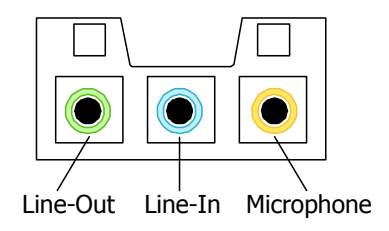

## **RJ45 10/100 NIC and USB Ports**

The RJ-45 port can be used to connect the system to any the Local Area Network (LAN). The two USB 2.0 ports can be used to connect to any USBcompatible devices.

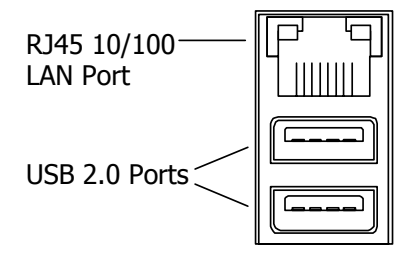

# **CONNECTORS**

# **Hard Disk Connectors: IDE1 & IDE2**

The mainboard has a 32-bit Enhanced IDE and Ultra DMA 66/100/133 controller that provides PIO mode 0~4, Bus Master, and Ultra DMA 66/100/133 functions. Up to four IDE devices can be connected to the system.

The primary hard drive should always be connected to IDE1 as the master drive. Both IDE drives can connect to a master and a slave drive.

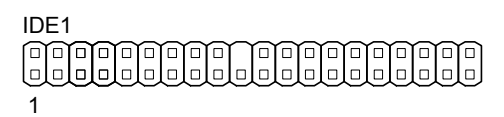

If two drives are connected to a single cable, the jumper on the second drive must be set to slave mode. Refer to the drive documentation supplied by the vendor for the jumper settings.

The mainboard has include IDE2 as 44-pin IDE connector for installing a mini 2.5 inches 44-pin IDE hard drive.

```
IDE2
Compared Control Control Company
1
```
## **Case Connectors: FPNL**

The FPNL pin connector block allows you to connect to the power switch, reset switch, power LED, HDD LED and the case speaker.

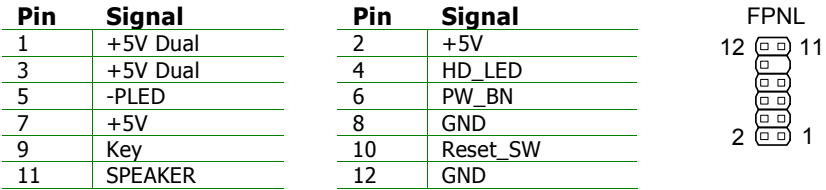

#### **Power Switch (PW\_BN)**

Connect to a 2-pin push button switch. Pressing this button will turn the system power on or off.

#### **Reset Switch (RESET)**

The reset switch is used to reboot the system rather than turning the power ON/OFF. Avoid rebooting while the HDD is working. Connect the reset switch from the system case to this pin.

## **Power LED (PWR LED)**

The LED is lit when the system is on. If the system is in S1 (POS - Power On Suspend) or S3 (STR - Suspend To RAM) state, the LED will blink.

## **HDD LED**

HDD LED shows the activity of a hard disk drive. Avoid turning the power off while HDD LED is lit. Connect the HDD LED from the system case to this pin.

#### **Speaker**

The speaker from the system case is connected to this pin.

# **KBMS Header: JKBMS**

The mainboard provides a PS2 header to attach a PS2 keyboard and mouse.

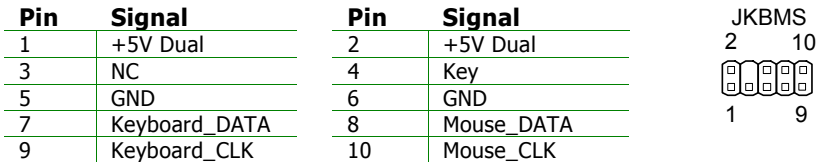

# **USB Headers: JUSB1 and JUSB2**

These pin connectors are used to connect to the 4-port USB2.0 cable.

JUSB1:

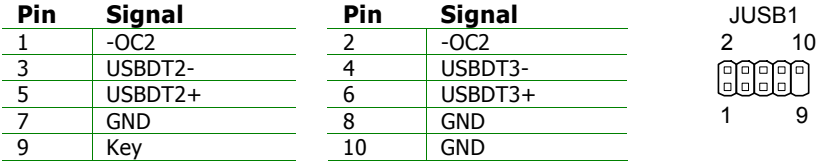

JUSB2:

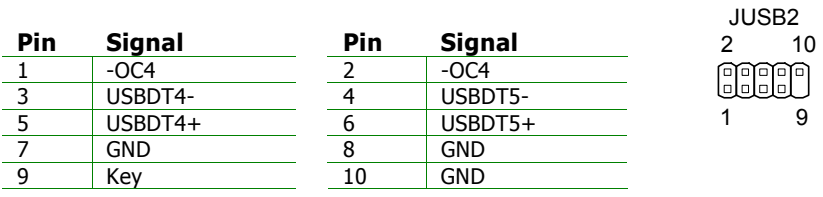

**9** 

# **LPC / SIR Header: JSIO**

This pin connector is for LPC / SIR devices.

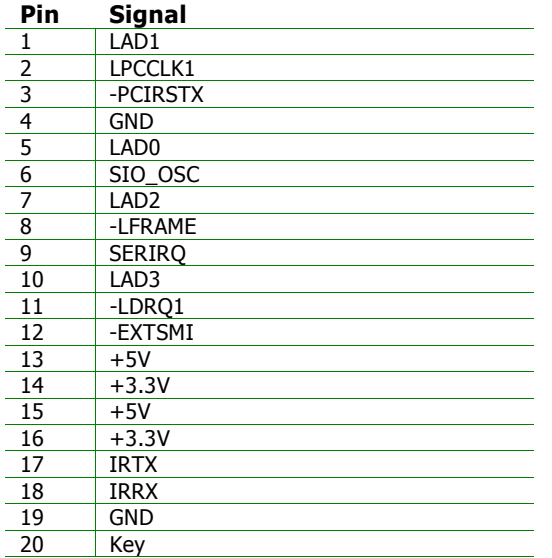

LPC/SIR 20 **19**<br>20 **19**<br>00 00 19<br>00 00 00 a a -<br>-<br>-5 o o o  $2 \overline{)} 1$ 

# **Serial ATA Connector: SATA**

This connector is for SATA devices.

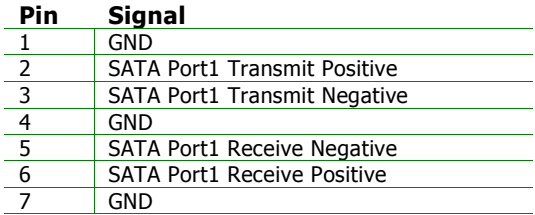

**SATA** 

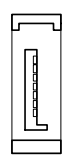

#### **LVDS / DVI Connector: JLVDS/DVI**

This connector works as the interface to multiple display devices. An add-on card is required for LVDS or DVI supports respectively. The LVDS daughter card, LVDS-07, is currently available.

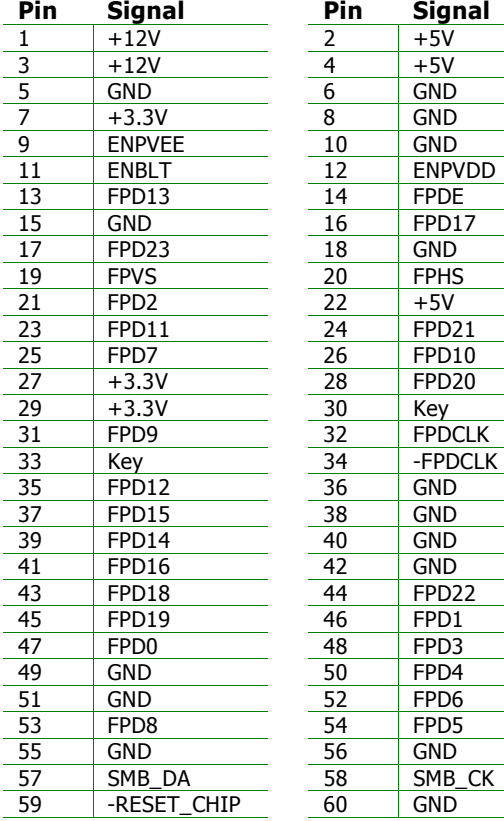

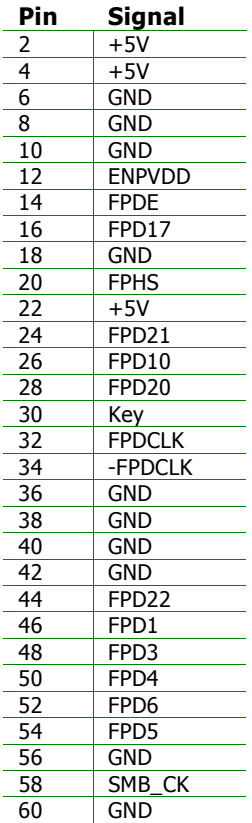

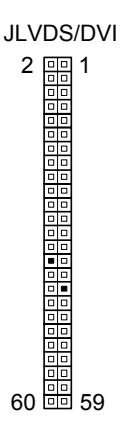

## **YPbPr Headers: JY1, JY2, JY3**

These pin connectors are for YPbPr (Component TV output connector) signals.

JY1:

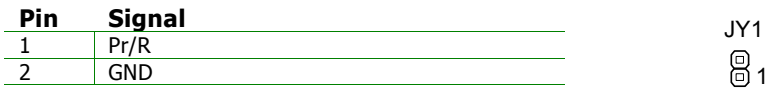

JY2:

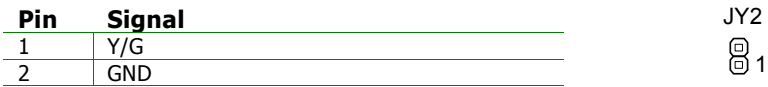

JY3:

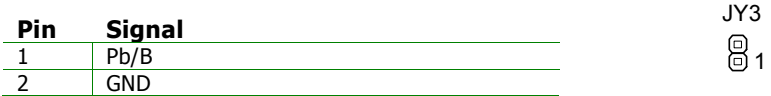

## **Video Interface Port Header: VIP**

This pin connector allows you to use the capture function inside the North Bridge.

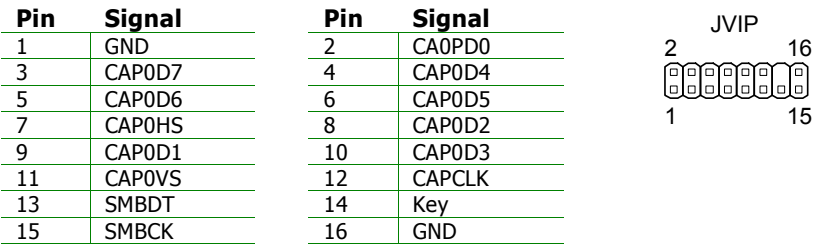

# **JUMPERS**

The mainboard provides jumpers for setting some mainboard functions. This section will explain how to change the settings of the mainboard functions using the jumpers.

## **Clear CMOS: CLEAR\_CMOS**

The onboard CMOS RAM stores system configuration data and has an onboard battery power supply. To reset the CMOS settings, set the jumper on pins 1 and 2 while the system is off. Return the jumper to pins 2 and 3 afterwards. Setting the jumper while the system is on will damage the mainboard. Keep

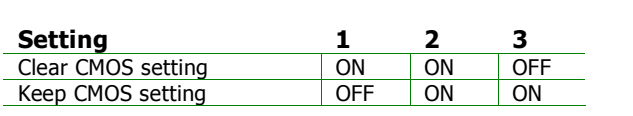

## **SPDIF/COMP Select: J2**

This jumper is for selecting between SPDIF and RCA (composite) video.

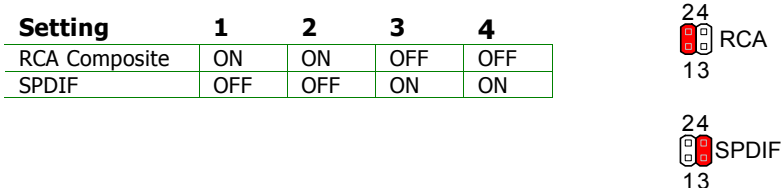

# **LVDS/DVI Select: LVDS\_DVI**

This jumper is for selecting between LVDS and DVI video.

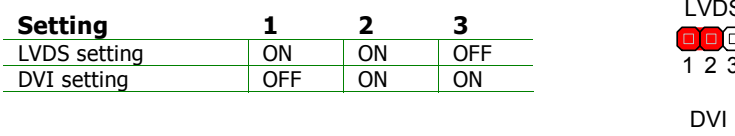

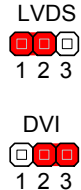

 $\frac{1}{2}$   $\frac{1}{3}$ 

 $\Box \Box$  $\Box$ 

Clear

 $\frac{1}{2}$   $\frac{1}{3}$ 

 $\Box$ 

# **SLOTS**

# **Peripheral Component Interconnect: Mini PCI**

The Mini PCI slot allows you to insert Mini PCI expansion cards. When adding or removing expansion cards, first unplug the power supply. Read the documentation for the expansion card if any changes to the system are necessary.

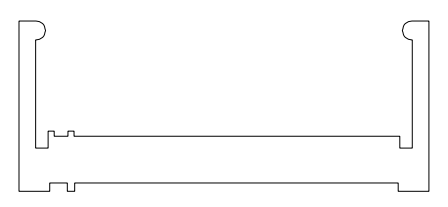

# **PCI Interrupt Request Routing**

The IRQ (interrupt request line) are hardware lines over which devices can send interrupt signals to the microprocessor. The PCI pins are typically connected to the PCI bus as follows:

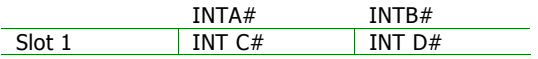

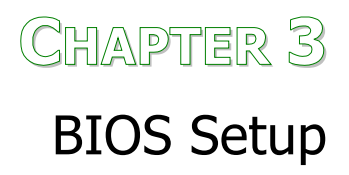

This chapter gives a detailed explanation of the BIOS setup functions.

# **ENTERING SETUP**

Power on the computer and press <Delete> during the beginning of the boot sequence to enter the BIOS setup menu. If you missed the BIOS setup entry point, you may restart the system and try again.

# **CONTROL KEYS**

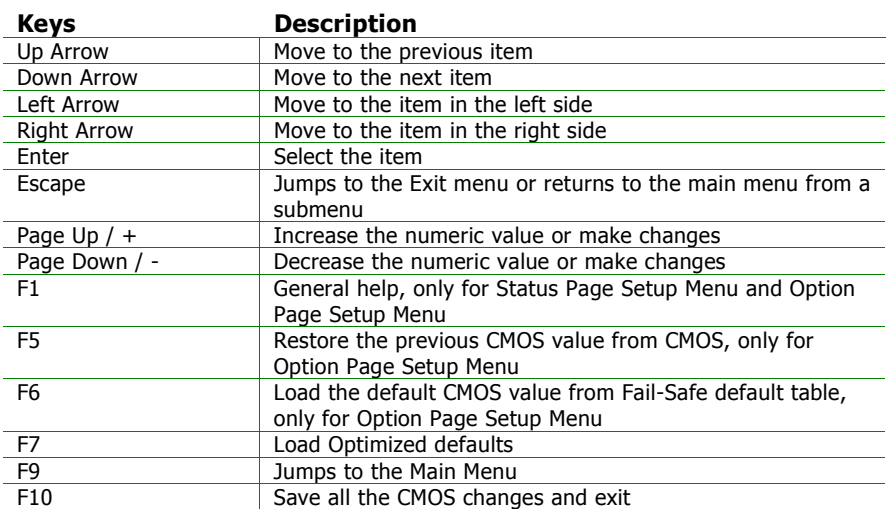

# **NAVIGATING THE BIOS MENUS**

The main menu displays all the BIOS setup categories. Use the control keys Up/Down arrow keys to select any item/sub-menu. Description of the selected/highlighted category is displayed at the bottom of the screen.

An arrow symbol next to a field indicates that a sub-menu is available (see figure below). Press <Enter> to display the sub-menu. To exit the submenu, press <Esc>.

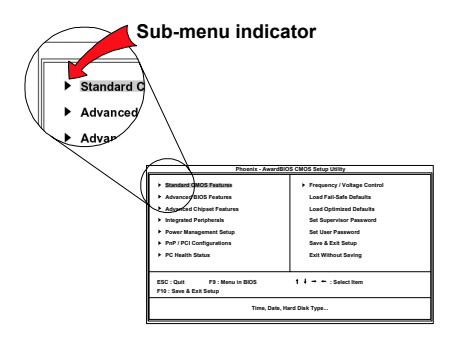

# **GETTING HELP**

The BIOS setup program provides a "General Help" screen. You can display this screen from any menu/sub-menu by pressing <F1>. The help screen displays the keys for using and navigating the BIOS setup. Press <Esc> to exit the help screen.

## **MAIN MENU**

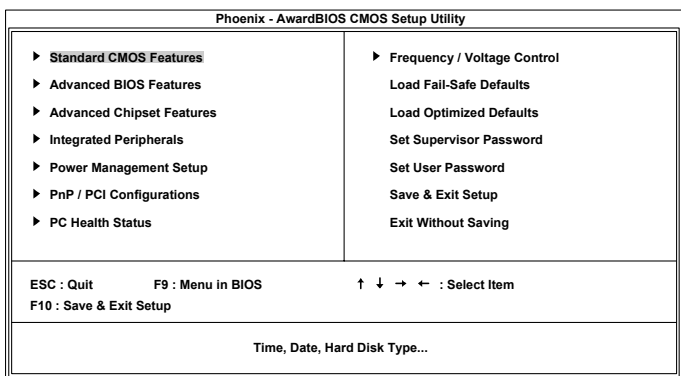

## **Standard CMOS Features**

Use this menu to set basic system configurations.

#### **Advanced BIOS Features**

Use this menu to set the advanced features available on your system.

#### **Advanced Chipset Features**

Use this menu to set chipset specific features and optimize system performance.

#### **Integrated Peripherals**

Use this menu to set onboard peripherals features.

#### **Power Management Setup**

Use this menu to set onboard power management functions.

#### **PnP/PCI Configurations**

Use this menu to set the PnP and PCI configurations.

#### **PC Health Status**

This menu shows the PC health status.

#### **Frequency/Voltage Control**

Use this menu to set the system frequency and voltage control.

## **Load Fail-Safe Defaults**

Use this menu option to load the BIOS default settings for minimal and stable system operations.

## **Load Optimized Defaults**

Use this menu option to load BIOS default settings for optimal and high performance system operations.

## **Set Supervisor Password**

Use this menu option to set the BIOS supervisor password.

#### **Set User Password**

Use this menu option to set the BIOS user password.

## **Save & Exit Setup**

Save BIOS setting changes and exit setup.

## **Exit Without Saving**

Discard all BIOS setting changes and exit setup.
# **STANDARD CMOS FEATURES**

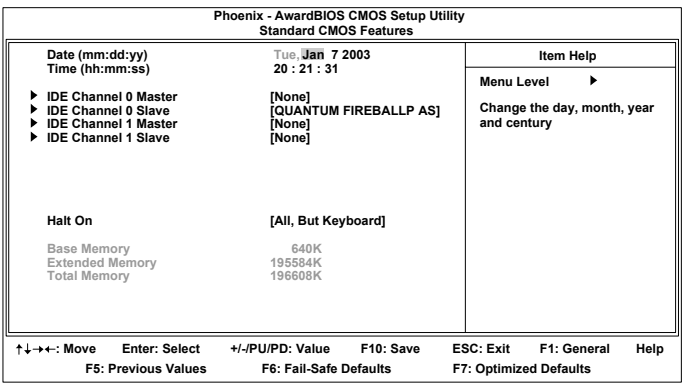

#### **Date**

The date format is [Day, Month Date Year]

#### **Time**

The time format is [Hour : Minute : Second]

#### **Halt On**

Sets the system's response to specific boot errors. Below is a table that details the possible settings.

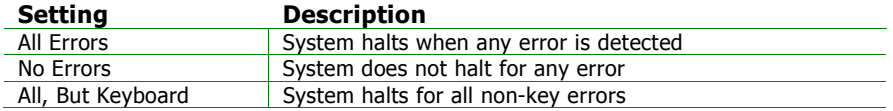

**NOTE:** Channels 2 and 3 will only appear if the "SATA Mode" menu item in the "Integrated Peripherals" menu is set to "IDE Controller".

# **IDE DRIVES**

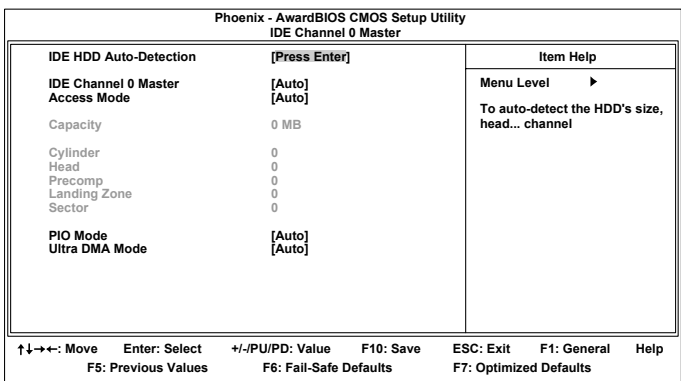

The specifications of your drive must match with the drive table. The hard disk will not work properly if you enter incorrect information in this category. Select "Auto" whenever possible. If you select "Manual", make sure the information is from your hard disk vendor or system manufacturer. Below is a table that details required hard drive information when using the "Manual" mode.

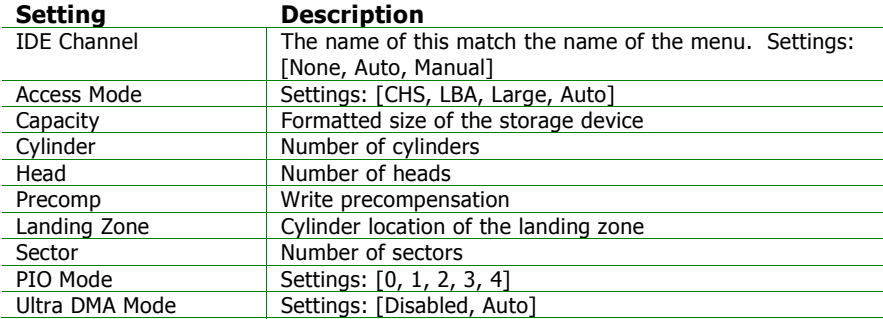

# **ADVANCED BIOS FEATURES**

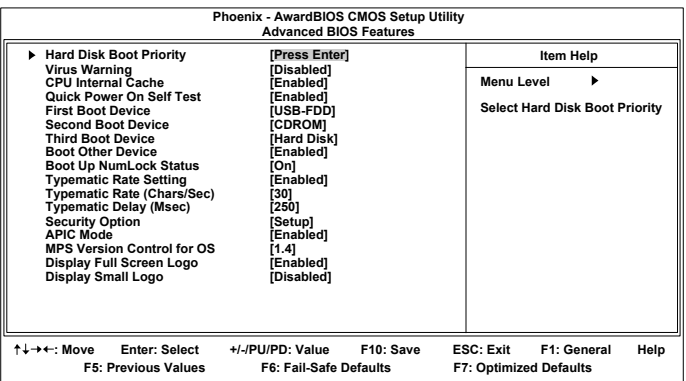

## **Virus Warning**

When set to "Enabled", virus protection is enabled for the hard disk boot sector.

Settings: [Enabled, Disabled]

#### **CPU Internal Cache**

When set to "Enabled", turns on processor internal cache.

Settings: [Enabled, Disabled]

#### **Quick Power On Self-Test**

Shortens Power On Self-Test (POST) cycle to enable shorter boot up time. When set to "Enabled", some of the device checking tests are skipped during the POST.

Settings: [Enabled, Disabled]

## **First/Second/Third Boot Device**

Set the boot device sequence as BIOS attempts to load the disk operating system.

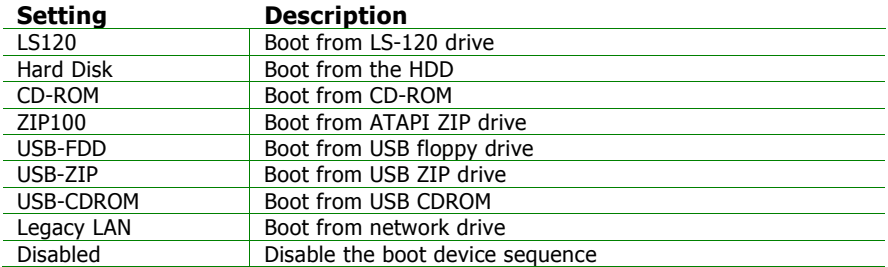

#### **Boot Other Device**

Enables the system to boot from alternate devices if the system fails to boot from the "First/Second/Third Boot Device" list. When set to "Disabled", no alternate boot devices are allowed.

Settings: [Enabled, Disabled]

## **Boot Up NumLock Status**

Set the NumLock status when the system is powered on. When set to "On", the keypad behaves as 10-key. When set to "Off", the keypad behaves as arrow keys.

Settings: [On, Off]

## **Typematic Rate Setting**

Enables "Typematic Rate" and "Typematic Delay" functions.

Settings: [Enabled, Disabled]

## **Typematic Rate (Chars/Sec)**

This item sets the rate (characters/second) at which the system retrieves a signal from a depressed key.

Settings: [6, 8, 10, 12, 15, 20, 24, 30]

## **Typematic Delay (Msec)**

This item sets the delay between when the key was first pressed and when the system begins to repeat the signal from the depressed key.

Settings: [250, 500, 750, 1000]

# **Security Option**

Selects whether the password is required every time the System boots, or only when you enter Setup. When set to "Setup", a password prompt appears when BIOS Setup is launched. When set to "System", a password prompt appears whenever the system is powered on as well as when the BIOS Setup is launched.

Settings: [Setup, System]

**APIC Mode**  Settings: [Enabled, Disabled]

# **MPS Variation Control for OS**

Settings: [1.1, 1.4]

## **Display Full Screen Logo**

Show full screen logo during BIOS boot up process.

Settings: [Enabled, Disabled]

## **Display Small Logo**

Show small energy star logo during BIOS boot up process.

Settings: [Enabled, Disabled]

# **HARD DISK BOOT PRIORITY**

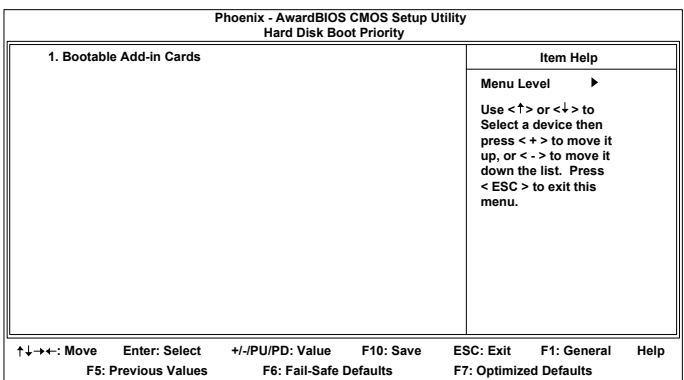

This is for setting the priority of the hard disk boot order when the "Hard Disk" option is selected in the "[First/Second/Third] Boot Device" menu item.

## **ADVANCED CHIPSET FEATURES**

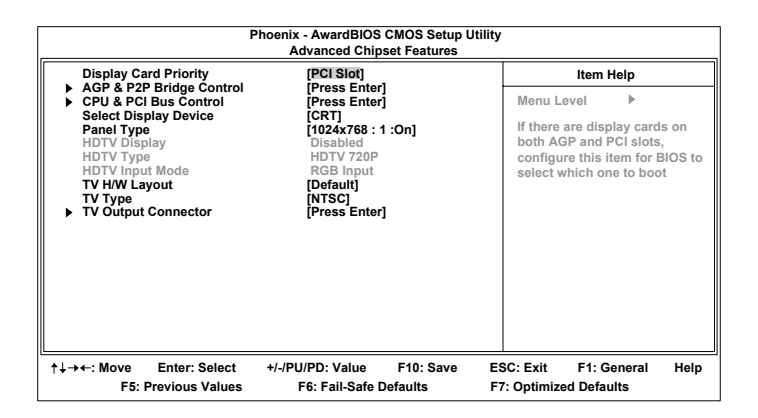

**WARNING:** The Advanced Chipset Features menu is used for optimizing the chipset functions. Do not change these settings unless you are familiar with the chipset.

## **Display Card Priority**

This setting specifies which VGA card is your primary graphics adapter. Settings: [PCI Slot and AGP]

#### **Select Display Device**

This setting refers to the type of display being used with the system.

```
Settings: [CRT, LCD, CRT + LCD, TV, CRT + TV, LCD + TV, DVI, CRT + DVI, 
TV + DVI
```
#### **Panel Type**

This setting refers to the native resolution of the display being used with the system.

```
Settings: [640x480:1:On, 800x600:1:On, 1024x768:1:On, 1280x768:1:On, 
1280x1024:2:On, 1400x1050:2:On, 1600x1200:2:On, 1280x800:1:On, 
800x480:1:On, 1024x768:2:On, 1024x768:1:Off, 1280x768:2:Off, 
1280x768:1:Off, 1280x1024:2:Off, 1400x1050:2:Off, 1600x1200:2:Off]
```
## **TV H/W Layout**

Settings: [Default, COMPOSITE + S-Video, COMP. + R/G/B, COMP. + Y/Cb/Cr, COMP. + SDTV-R.G.B, COMP. + SDTV-Y.Pb.Pr, COMPOSITE, S-Video, R.G.B, Y.Cb.Cr, SDTV – R.G.B, SDTV – Y.Pb.Pr, S-Video + R.G.B, S-Video + Y.b.Cr]

## **TV Type**

This setting refers to the native resolution of the display being used with the system.

Settings: [NTSC, PAL]

# **AGP & P2P BRIDGE CONTROL**

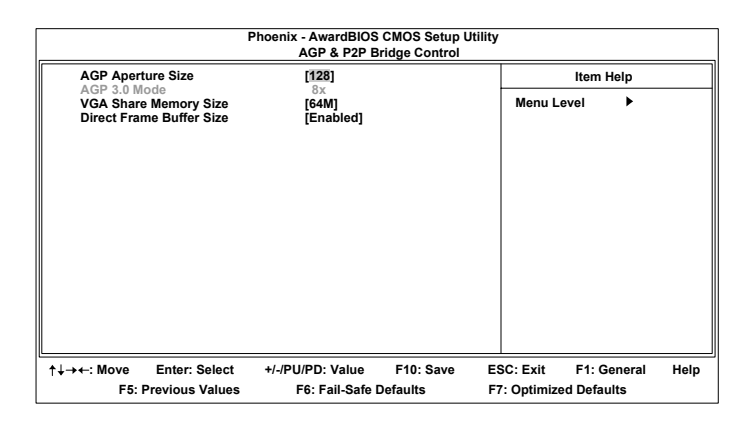

## **AGP Aperture Size**

This setting controls how much memory space can be allocated to AGP for video purposes. The aperture is a portion of the PCI memory address range dedicated to graphics memory address space. Host cycles that hit the aperture range are forwarded to the AGP without any translation.

Settings: [32MB, 64MB, 128MB, 256MB, 512MB, 1G]

## **AGP 3.0 Mode**

This mainboard supports the AGP 8x interface. When the AGP 8x video card is used, it can transfer video data at 2.1GB/s. AGP 8x is backward compatible, leave the default 8x mode on. AGP 8x mode can be detected automatically once you plug in the AGP 8x card.

Settings: [8x, 4x, 2x, 1x]

## **VGA Share Memory Size**

Settings: [Disabled, 16M, 32M, 64M]

#### **Direct Frame Buffer**

Settings: [Enabled, Disabled]

# **CPU & PCI BUS CONTROL**

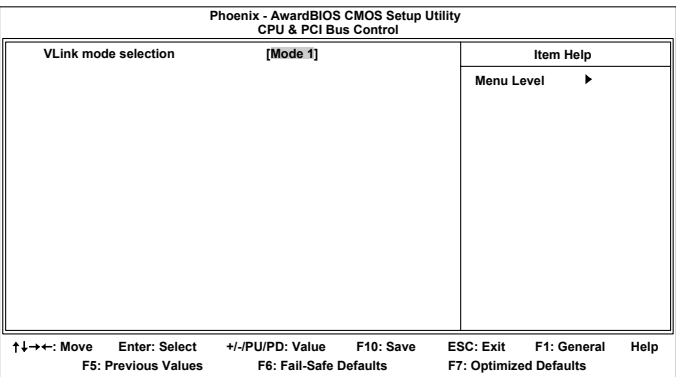

## **V-Link mode selection**

This menu item controls the data transfer speed between the north and south bridge.

Settings: [By Auto, Mode 0~4]

# **TV OUTPUT CONNECTOR**

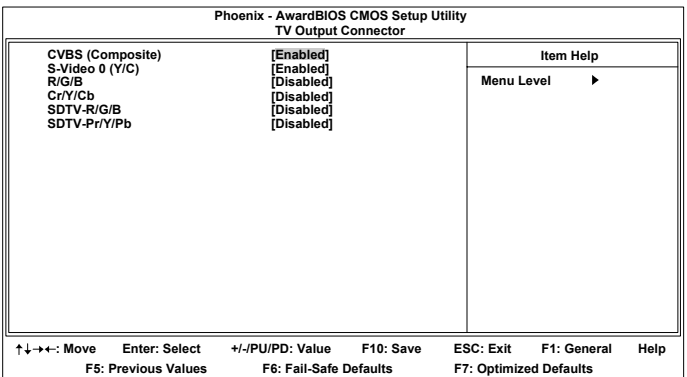

# **INTEGRATED PERIPHERALS**

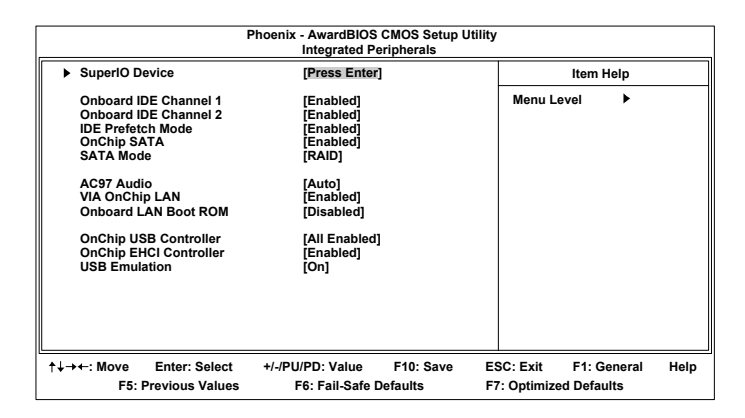

## **Onboard IDE Channel 1 and 2**

The integrated peripheral controller contains an IDE interface with support for two IDE channels. When set to "Enabled", each channel is activated separately.

Settings: [Enabled, Disabled]

#### **IDE Prefetch Mode**

This allows the hard disk controller to use the fast block mode to transfer data to and from the hard disk drive. Block mode is also called block transfer, multiple commands or multiple sector read/write. When set to "Enabled", block mode is enabled.

Settings: [Enabled, Disabled]

## **OnChip SATA**

Settings: [Enabled, Disabled]

#### **SATA Mode**

Serial ATA is the latest generation of the ATA interface. Serial ATA hard drives deliver transfer speeds of up to 150MB/sec.

Settings: [IDE, RAID]

## **AC'97 Audio**

Auto allows the mainboard to detect whether an audio device is used. If the device is detected, the onboard VIA AC'97 (Audio Codec'97) controller will be enabled; otherwise, it is disabled. Disable the controller if another controller card is being used to connect to an audio device. When set to "Auto", the onboard controller is enabled if an audio device is detected.

Settings: [Auto, Disabled]

## **VIA OnChip LAN**

Settings: [Enabled, Disabled]

#### **Onboard LAN Boot ROM**

When set to "Enabled", decide whether to invoke the boot ROM of the onboard LAN chip.

Settings: [Enabled, Disabled]

## **OnChip USB Controller**

Settings: [All Enabled, All Disabled]

## **OnChip EHCI Controller**

Settings: [Enabled, Disabled]

## **USB Emulation**

Set this field to choose the USB emulation. When set to "OFF ", do not support any USB device on DOS. When set to "KB/MS", support USB legacy keyboard and mouse, no support USB storage. And set to "ON", support USB legacy keyboard, mouse and storage.

Settings: [OFF, KB/MS, ON]

# **SUPER IO DEVICE**

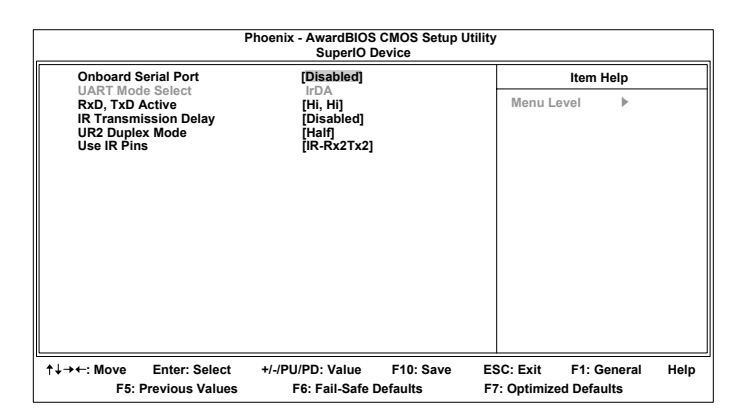

#### **Onboard Serial Port**

Sets the base I/O port address and IRQ for the onboard serial ports A and B. Selecting "Auto" allows the BIOS to automatically determine the correct base I/O port address.

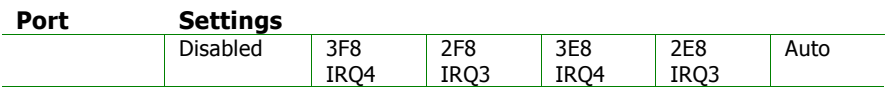

#### **UART Mode Select**

Settings: [IrDA]

#### **RxD, TxD Active**

Settings: [Hi.Hi, Hi.Lo, Lo.Hi, Lo.Lo]

#### **IR Transmission Delay**

Settings: [Disabled, Enabled]

#### **UR2 Duplex Mode**

Settings: [Full, Half]

#### **Use IR Pins**

Settings: [RxD2.TxD2, IR-Rx2Tx2]

## **POWER MANAGEMENT SETUP**

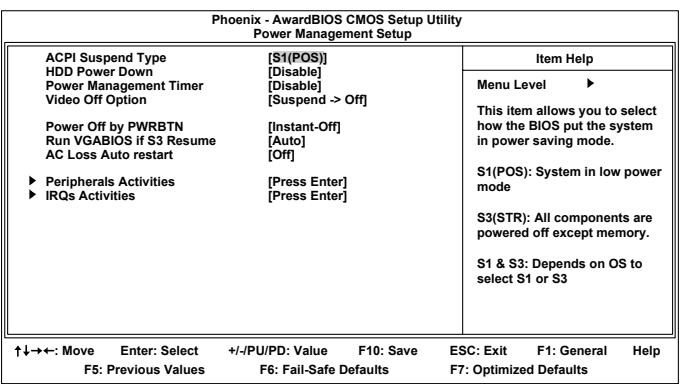

## **ACPI Suspend Type**

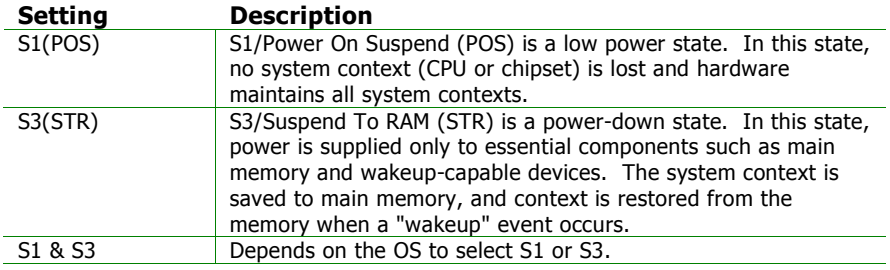

#### **HDD Power Down**

Sets the length of time for a period of inactivity before powering down the hard disk.

Settings: [Disabled, 1~15(minutes)]

#### **Power Management Timer**

Set the idle time before system enters power saving mode. ACPI OS such as Windows XP will override this option.

Settings: [Disabled, 1/2/4/6/8/10/20/30/40(minutes), 1(hour)]

## **Video Off Option**

Select whether or not to turn off the screen when system enters power saving mode, ACPI OS such as Windows XP will override this option.

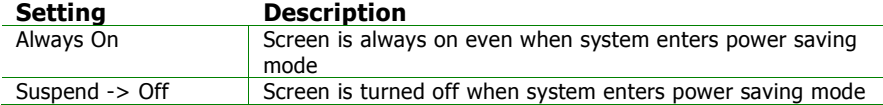

#### **Power Off by PWRBTN**

This field configures the power button on the chassis.

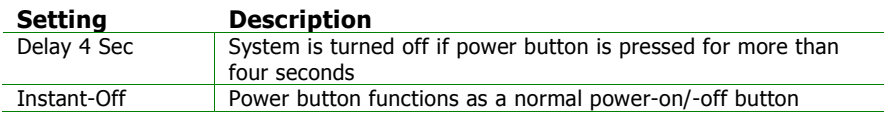

#### **Run VGABIOS if S3 Resume**

Select whether to run VGA BIOS if resuming from S3 state. This is only necessary for older VGA drivers.

Settings: [Auto, Yes, No]

#### **AC Loss Auto restart**

The field defines how the system will respond after an AC power loss during system operation.

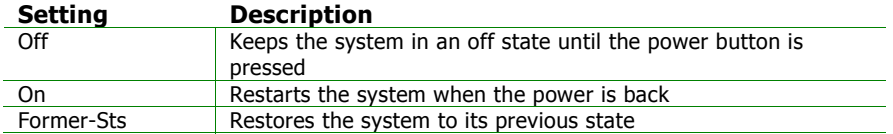

# **PERIPHERAL ACTIVITIES**

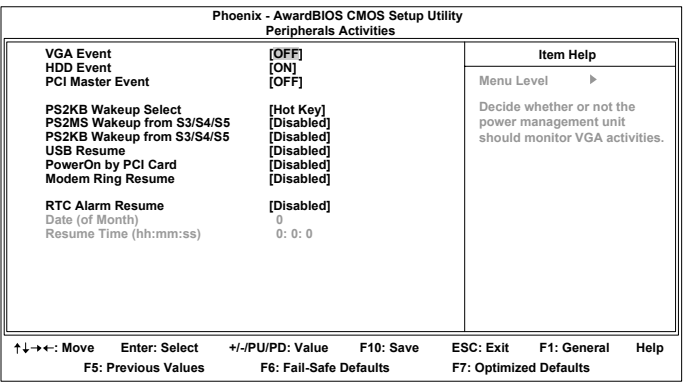

#### **VGA Event**

Enables the power management unit to monitor VGA activities.

Settings: [Off, On]

#### **HDD Event**

Enables the power management unit to monitor hard disk activities.

Settings: [Off, On]

#### **PCI Master Event**

Enables the power management unit to monitor PCI master activities.

Settings: [Off, On]

## **PS2KB Wakeup Select**

When selecting "Password", press <Page Up> or <Page Down> to change password. The maximum number of characters is eight. "PS2MS Wakeup from S3/S4/S5" and "PS2KB Wakeup from S3/S4/S5" will be disabled while changing the password.

Settings: [Hot Key, Password]

## **PS2MS Wakeup from S3/S4/S5**

Enables any mouse activity to restore the system from the power saving mode to an active state.

Settings: [Disabled, Enabled]

## **PS2KB Wakeup from S3/S4/S5**

Sets a Hot Key to restore the system from the power saving mode to an active state.

Settings: [Disabled, Ctrl+F1, Ctrl+F2, Ctrl+F3, Ctrl+F4, Ctrl+F5, Ctrl+F6, Ctrl+F7, Ctrl+F8, Ctrl+F9, Ctrl+F10, Ctrl+F11, Ctrl+F12, Power, Wake, Any Key]

## **USB Resume**

Enables activity detected from USB devices to restore the system from a suspended state to an active state.

Settings: [Disabled, Enabled]

## **PowerOn by PCI Card**

Enables activity detected from any PCI card to power up the system or resume from a suspended state. Such PCI cards include LAN, onboard USB ports, etc.

Settings: [Disabled, Enabled]

## **Modem Ring Resume**

Enables any Ring-In signals from the modem to restore the system from a suspended state to an active state.

Settings: [Disabled, Enabled]

## **RTC Alarm Resume**

Sets a scheduled time and/or date to automatically power on the system.

Settings: [Disabled, Enabled]

## **Date (of Month)**

The field specifies the date for "RTC Alarm Resume".

#### **Resume Time (hh:mm:ss)**

The field specifies the time for "RTC Alarm Resume".

# **IRQS ACTIVITIES**

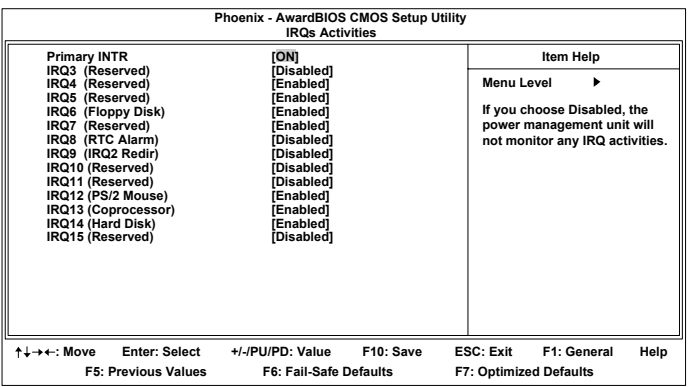

## **Primary INTR**

Restores the system to an active state if IRQ activity is detected from any of the enabled channels

Settings: [Off, On]

#### **IRQ3~IRQ15**

Enables or disables the monitoring of the specified IRQ line. These fields are only available if "Primary INTR" is on.

Settings: [Enabled, Disabled]

**NOTE:** IRQ (Interrupt Request) lines are system resources allocated to I/O devices. When an I/O device needs to gain attention of the operating system, it signals this by causing an IRQ to occur. After receiving the signal, when the operating system is ready, the system will interrupt itself and perform the service required by the IO device.

# **PNP/PCI CONFIGURATIONS**

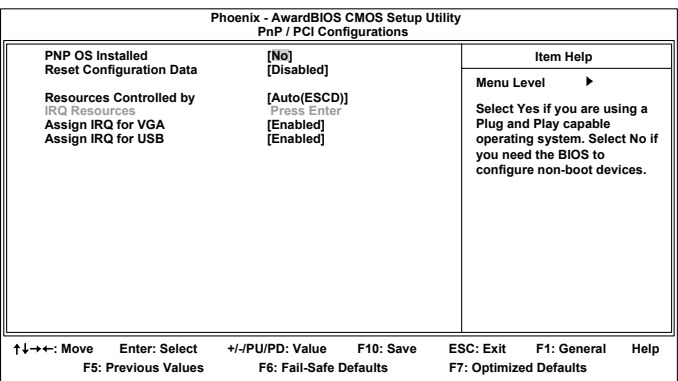

**NOTE:** This section covers some very technical items and it is strongly recommended to leave the default settings as is unless you are an experienced user.

## **PNP OS Installed**

When set to "Yes", the BIOS will only initialize the PnP cards used for booting (VGA, IDE, SCSI). The rest of the cards will be initialized by the PnP operating system. When set to "No", the BIOS will initialize all the PnP cards.

Settings: [Yes, No]

## **Reset Configuration Data**

This field should usually be left "Disabled". When set to "Enabled", the ESCD (Extended System Configuration Data) is reset after exiting BIOS Setup only when a newly installed PCI card or the system configuration prevents the operating system from loading.

Settings: [Enabled, Disabled]

## **Resource Controlled By**

Enables the BIOS to automatically configure all the Plug-and-Play compatible devices. When set to "Auto(ESCD)", the BIOS will automatically assign IRQ, DMA and memory base address fields. When set to "Manual", all of the "IRQ Resources" become available for manual configuration.

Settings: [Auto(ESCD), Manual]

## **Assign IRQ For VGA/USB**

Assign IRQ for VGA and USB devices.

Settings: [Disabled, Enabled]

# **IRQ RESOURCES**

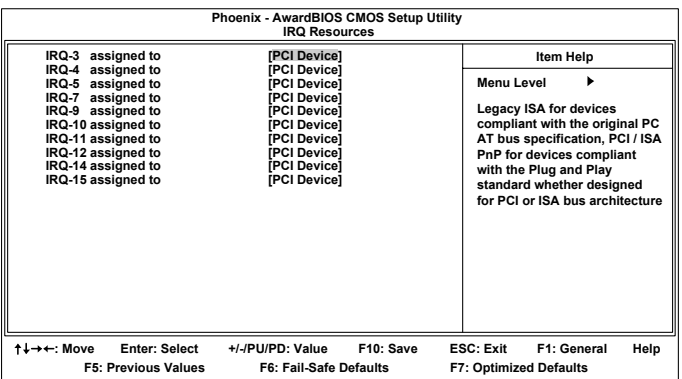

**NOTE:** The items are adjustable only when "Resources Controlled By" is set to "Manual".

IRQ Resources list IRQ 3/4/5/7/9/10/11/12/14/15 for users to set each IRQ a type depending on the type of device using the IRQ.

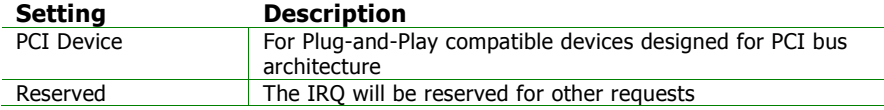

# **PC HEALTH STATUS**

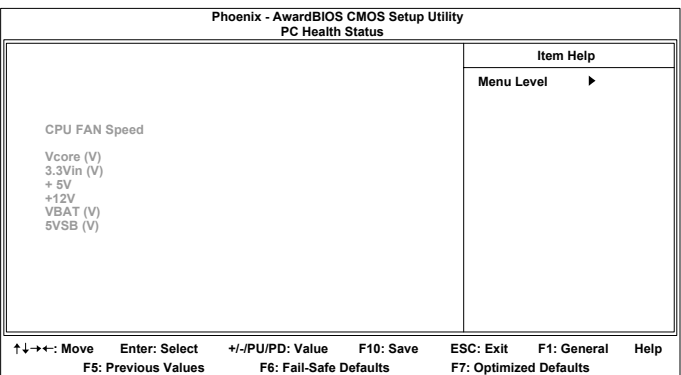

The PC Health Status displays the current status of all of the monitored hardware devices/components such as CPU voltages and fan speeds.

## **FREQUENCY/VOLTAGE CONTROL**

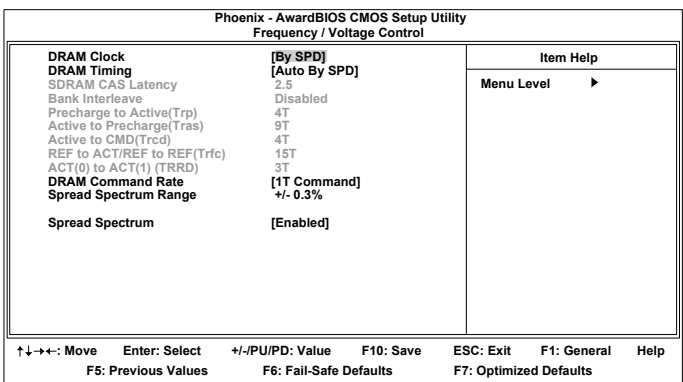

#### **DRAM Clock**

The chipset supports synchronous and asynchronous mode between host clock and DRAM clock frequency.

Settings: [By SPD, 100 MHz, 133 MHz, 166 MHz, 200 MHz]

#### **DRAM Timing**

The value in this field depends on the memory modules installed in your system. Changing the value from the factory setting is not recommended unless you install new memory that has a different performance rating than the original modules.

Settings: [Manual, By SPD]

#### **SDRAM CAS Latency**

This item is for setting the speed it takes for the memory module to complete a command. Generally, a lower setting will improve the performance of your system. However, if your system becomes less stable, you should change it to a higher setting. This field is only available when "DRAM Timing" is set to "Manual".

Settings: [1.5, 2, 2.5, 3]

#### **Bank Interleave**

This item is for setting the interleave mode of the SDRAM interface. Interleaving allows banks of SDRAM to alternate their refresh and access cycles. One bank will undergo its refresh cycle while another is being accessed. This improves performance of the SDRAM by masking the refresh time of each bank. This field is only available when "DRAM Timing" is set to "Manual".

Settings: [Disabled, 2 Bank, 4 Bank]

## **Precharge to Active (Trp)**

This field is for setting the length of time it takes to precharge a row in the memory module before the row becomes active. Longer values are safer but may not offer the best performance. This field is only available when "DRAM Timing" is set to "Manual".

Settings: [2T, 3T, 4T, 5T]

## **Active to Precharge (Tras)**

This field is for setting the length of time it a row stays active before precharging. Longer values are safer but may not offer the best performance. This field is only available when "DRAM Timing" is set to "Manual".

Settings: [5T, 6T, 7T, 8T, 9T]

## **Active to CMD (Trcd)**

This field is only available when "DRAM Timing" is set to "Manual".

Settings: [2T, 3T, 4T, 5T]

## **REF to ACT / REF to REF (Trfc)**

This field is only available when "DRAM Timing" is set to "Manual".

Settings: [12T, 13T, 14T, 15T]

# **ACT(0) to ACT(1) (TRRD)**

This field is only available when "DRAM Timing" is set to "Manual".

Settings: [2T, 3T]

## **DRAM Command Rate**

This field is for setting how fast the memory controller sends out commands. Lower setting equals faster command rate.

**NOTE:** Some memory modules may not be able to handle lower settings.

Settings: [2T Command, 1T Command]

## **Spread Spectrum Range**

Settings: [+/-0.1%, +/-0.2%, +/-0.3%, +/-0.6%]

## **Spread Spectrum**

When the mainboard's clock generator pulses, the extreme values (spikes) of the pulses creates EMI (Electromagnetic Interference). The Spread Spectrum function reduces the EMI generated by modulating the pulses so that the spikes of the pulses are reduced to flatter curves.

Settings: [Disabled, Enabled]

# **LOAD FAIL-SAFE DEFAULTS**

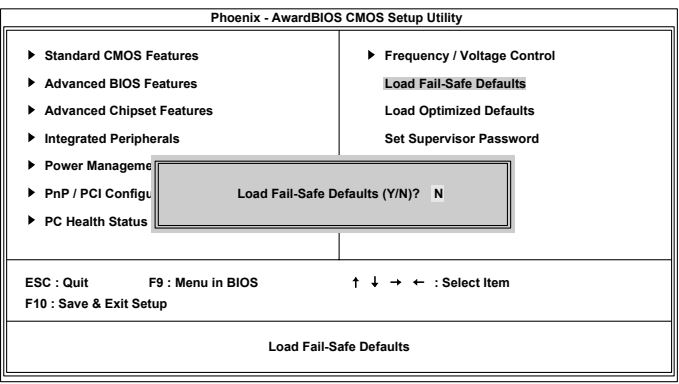

This option is for restoring all the default fail-safe BIOS settings. These values are set by the mainboard manufacturer to provide a stable system with basic performance.

Entering "Y" loads the default fail-safe BIOS values.

## **LOAD OPTIMIZED DEFAULTS**

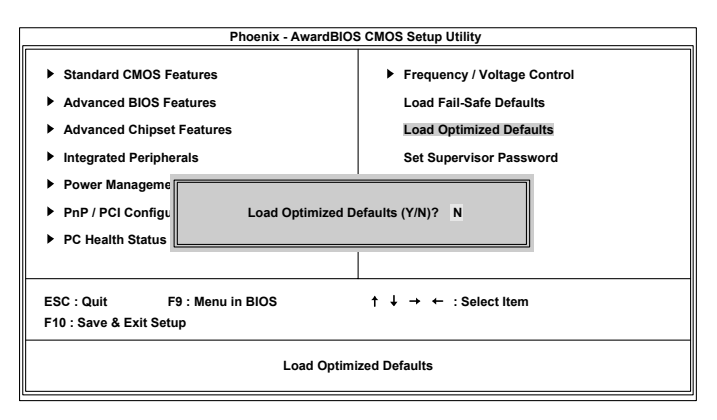

This option is for restoring all the default optimized BIOS settings. The default optimized values are set by the mainboard manufacturer to provide a stable system with optimized performance.

Entering "Y" loads the default optimized BIOS values.

## **SET SUPERVISOR/USER PASSWORD**

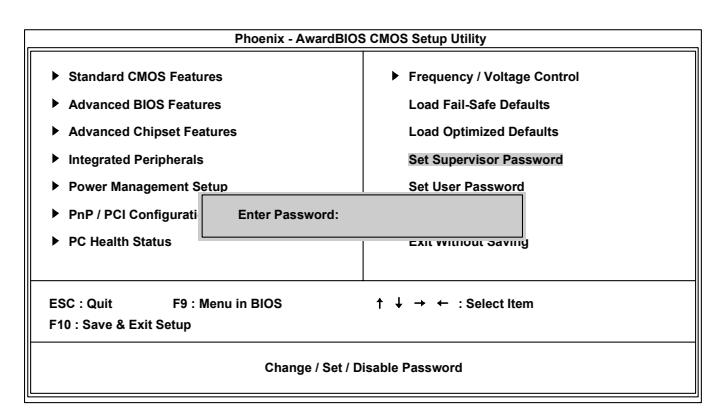

This option is for setting a password for entering BIOS Setup. When a password has been set, a password prompt will be displayed whenever BIOS Setup is run. This prevents an unauthorized person from changing any part of your system configuration.

There are two types of passwords you can set. A supervisor password and a user password. When a supervisor password is used, the BIOS Setup program can be accessed and the BIOS settings can be changed. When a user password is used, the BIOS Setup program can be accessed but the BIOS settings cannot be changed.

To set the password, type the password (up to eight characters in length) and press <Enter>. The password typed now will clear any previously set password from CMOS memory. The new password will need to be reentered to be confirmed. To cancel the process press <Esc>.

To disable the password, press <Enter> when prompted to enter a new password. A message will show up to confirm disabling the password. To cancel the process press <Esc>.

Additionally, when a password is enabled, the BIOS can be set to request the password each time the system is booted. This would prevent unauthorized use of the system. See "Security Option" in the "Advanced BIOS Features" section for more details.

## **SAVE & EXIT SETUP**

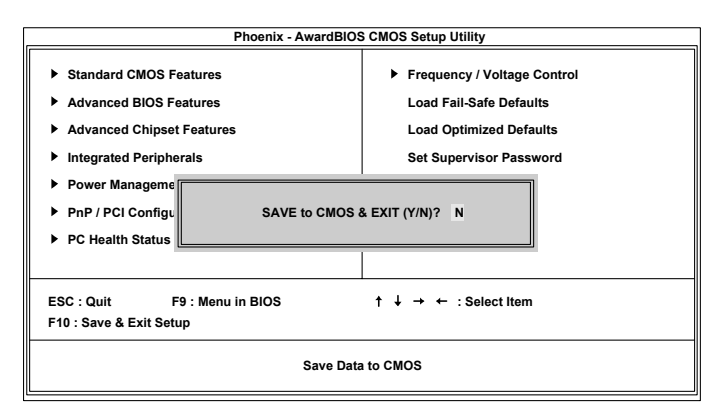

Entering "Y" saves any changes made and exits the program.

Entering "N" will cancel the exit request.

# **EXIT WITHOUT SAVING**

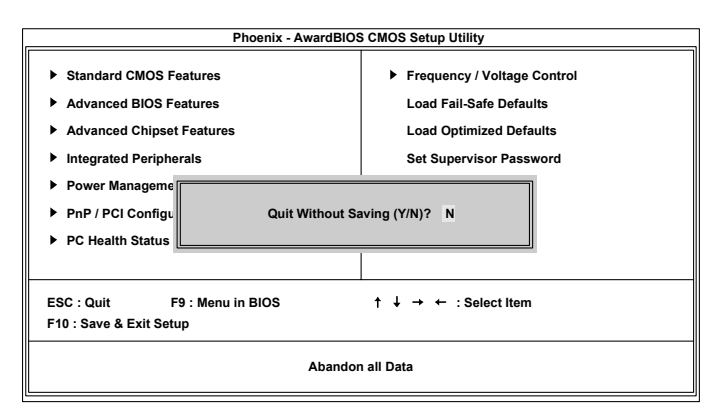

Entering "Y" discards any changes made and exits the program.

Entering "N" will cancel the exit request.

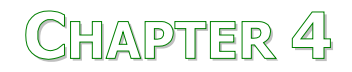

# Driver Installation

This chapter gives you brief descriptions of each mainboard driver and application. You must install the VIA chipset drivers first before installing other drivers such as audio or VGA drivers. The applications will only function correctly if the necessary drivers are already installed.

# **DRIVER UTILITIES**

## **Getting Started**

The mainboard includes a Driver Utilities CD that contains the driver utilities and software for enhancing the performance of the mainboard. If the CD is missing from the retail box, please contact the local dealer for the CD.

**Note:** The driver utilities and software are updated from time to time. The latest updated versions are available at http://www.viaembedded.com.

## **Running the Driver Utilities CD**

To start using the CD, insert the CD into the CD-ROM or DVD-ROM drive. The CD should run automatically after closing the CD-ROM or DVD-ROM drive. The driver utilities and software menu screen should then appear on the screen. If the CD does not run automatically, click on the "Start" button and select "Run..." Then type: "D:\Setup.exe".

**NOTE:** D: might not be the drive letter of the CD-ROM/DVD-ROM in your system.

# **CD CONTENT**

- **VIA 4in1 Drivers:** Contains VIA ATAPI Vendor Support Driver (enables the performance enhancing bus mastering functions on ATA-capable Hard Disk Drives and ensures IDE device compatibility), AGP VxD Driver (provides service routines to your VGA driver and interface directly to hardware, providing fast graphical access), IRQ Routing Miniport Driver (sets the system's PCI IRQ routing sequence) and VIA INF Driver (enables the VIA Power Management function).
- **VIA Graphics Driver:** Enhances the onboard VIA graphic chip.
- **VIA Audio Driver:** Enhances the onboard VIA audio chip.
- **VIA USB 2.0 Driver:** Enhances VIA USB 2.0 ports.
- **VIA LAN Driver:** Enhances the onboard VIA LAN chip.
- **VIA SATA Driver**